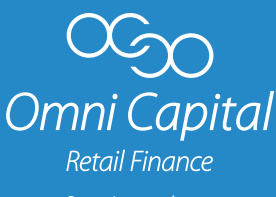

Powering purchases **Improvina lives** 

## Integration Guide

**Thank you for choosing Omni Capital Retail Finance. This document explains how to integrate our system into your online platform or website.** 

- **1.** Please complete and return the distributed Credentials Questionnaire.
- **2.** Based on the above, you will receive test login credentials for OmniPort.
- **3.** Login to OmniPort Test (https://omniporttest.ocrf.co.uk/) and navigate to Installation Settings. Please make a note of your API key and Installation ID.
- **4.** Go to Online Tools Test (https://test.onlinetools.omnicapital.co.uk/) and login using your OmniPort Test credentials.
- **5.** Click on the cog wheel and fill in the API key, Installation ID and your email. Press Save.
- **6.** You will then be able to give your widget a title, enter your website address and select the finance options you want to show in the widget.
- **7.** Press Generate to get integration instructions. You may need to download a plugin or copy and paste some code into your website.
- **8.** Remember to copy and paste the provided Return URLs back into the Installation Settings on OmniPort. This will ensure the customer is redirected to your platform following an application decision.
- **9.** Add any additional text or banners related to finance to your website.
- **10.**Once testing is confirmed as complete and your live product details have been agreed, the above steps will need to be performed with your granted live credentials on the production versions of OmniPort (https://omniport.omnicapital.co.uk/) and Online Tools

(https://onlinetools.omnicapital.co.uk/).

## Need Help? Email: **support@ocrf.co.uk**